# Bluewhale for Outlook 2.2.x User guide

Last updated 2020-06-22

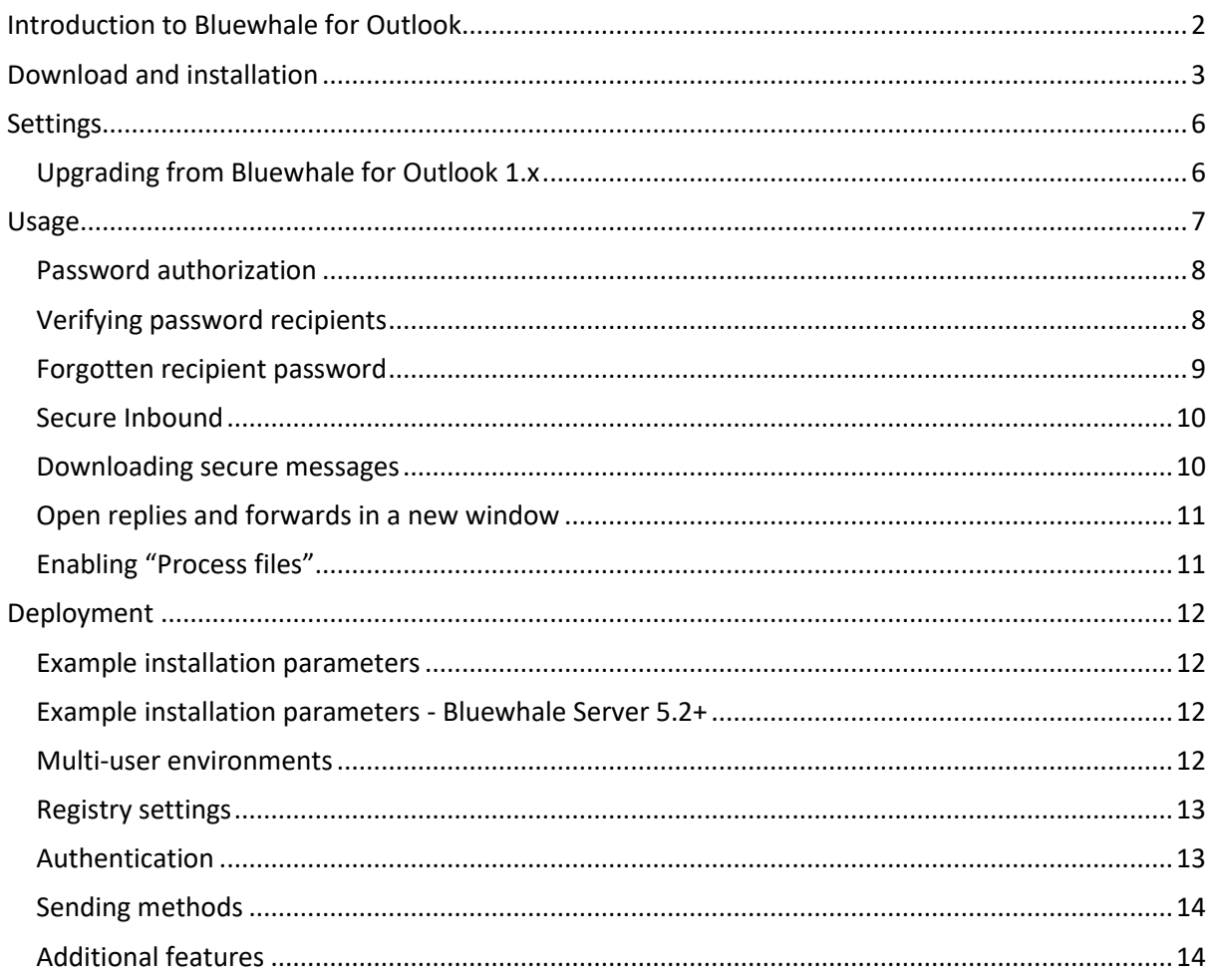

# <span id="page-1-0"></span>Introduction to Bluewhale for Outlook

Bluewhale makes it easy to exchange confidential messages and large files using e-mail with two factor authentication and file encryption.

With the Bluewhale for Outlook add-in most of Bluewhale's functionality is available directly from Microsoft Outlook 2010 and newer.

Bluewhale for Outlook is shipped as an MSI package and requires .Net 4.5 which is preinstalled with Windows 8 and newer.

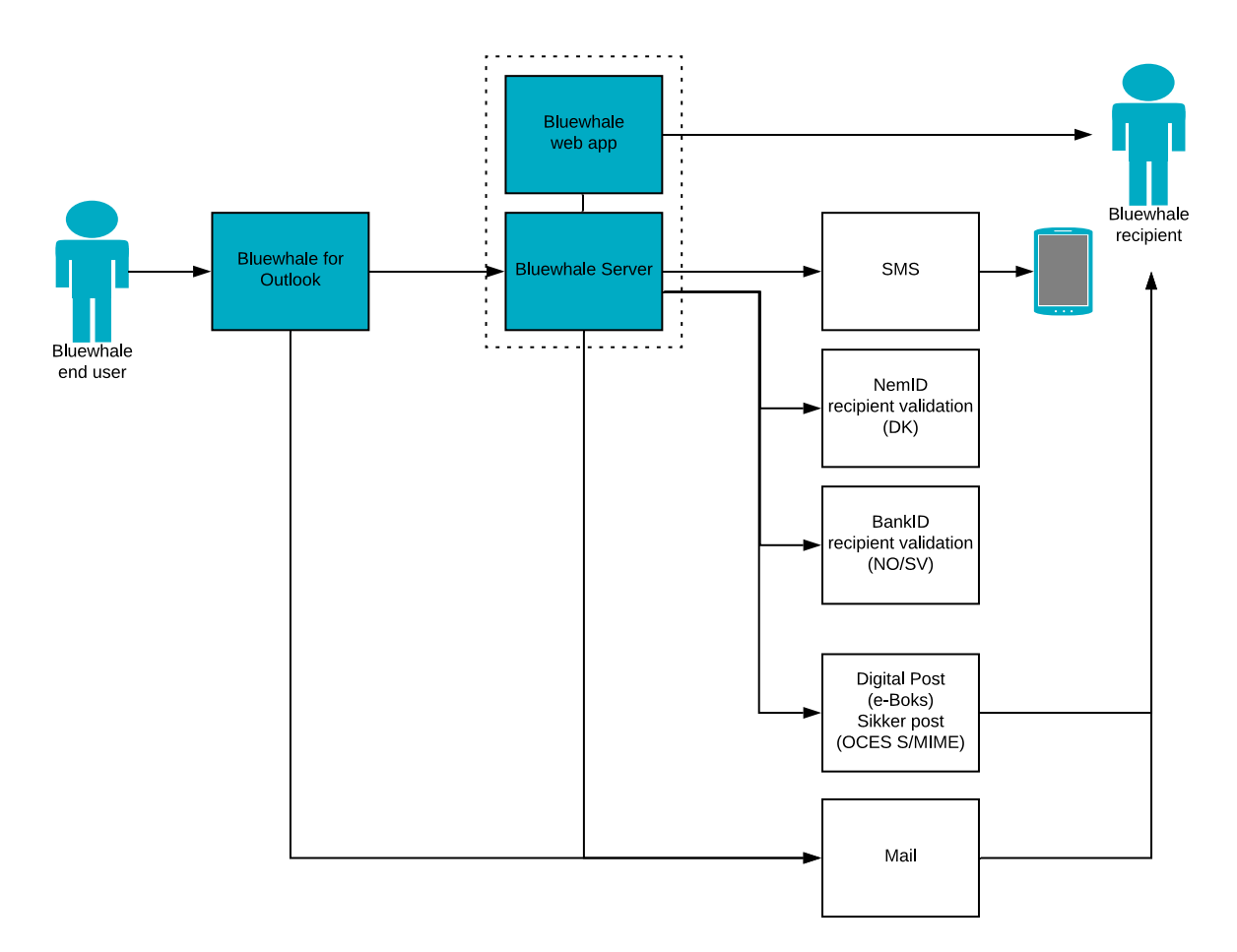

# <span id="page-2-0"></span>Download and installation

Visit the following address in your browser:<https://bluewhale.dk/en/support-faq/download/> and click "Download Bluewhale for Outlook 2.x.x here" to start the download.

# Download add-in for Outlook 2010/13/16/19 & 365

Download Bluewhale for Outlook 2.2.0

When the download is complete, you should see the installation file in the bottom left corner of the browser window.

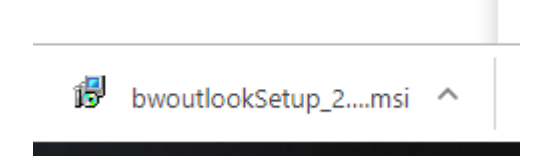

Your previous version of Bluewhale for Outlook will be replaced once installation of the latest version is complete, so it is not necessary to uninstall as this is done automatically.

**If Outlook is running, please close it and then click on the installation file to start the installation.**

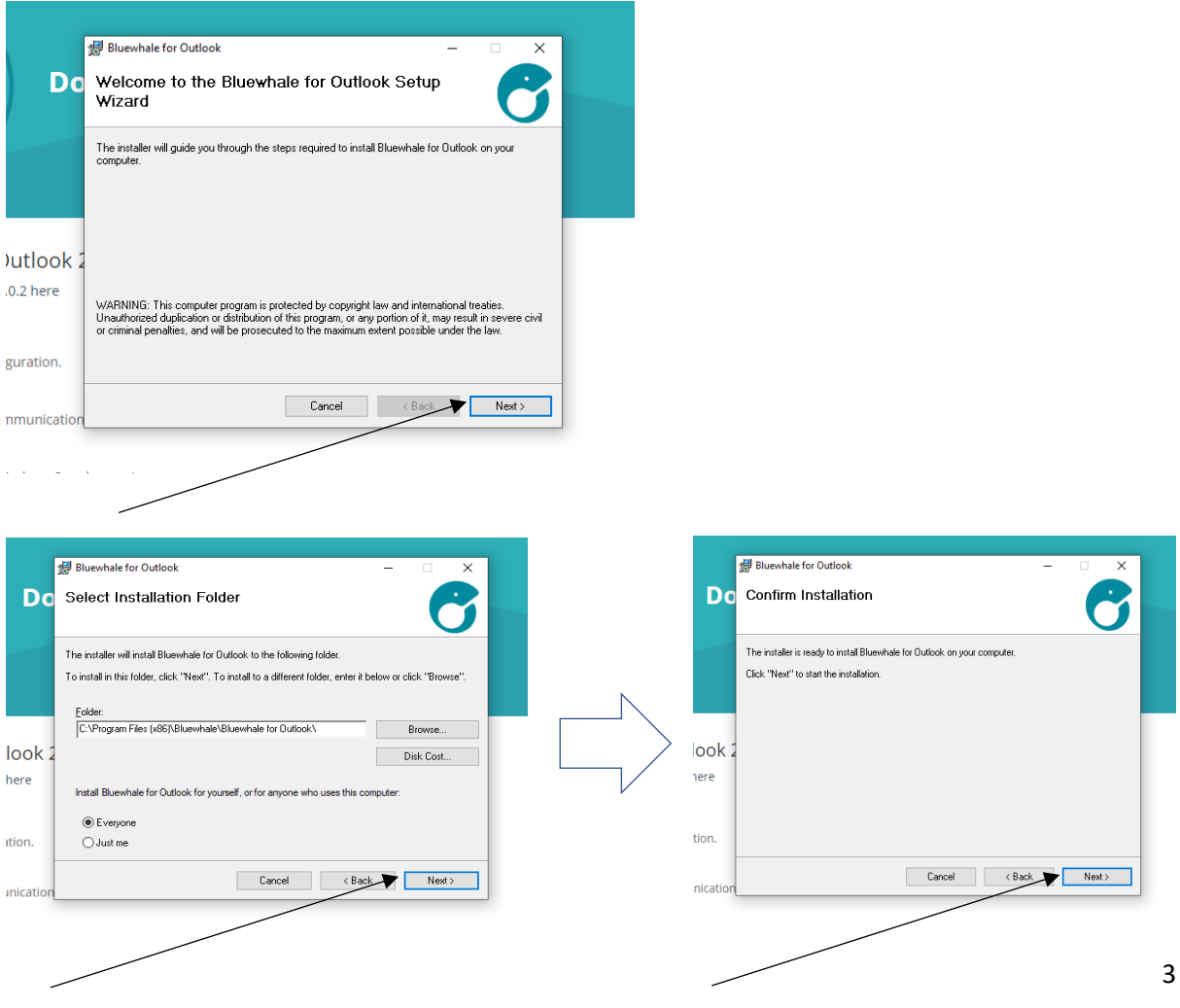

If Outlook is still running you will see the message below:

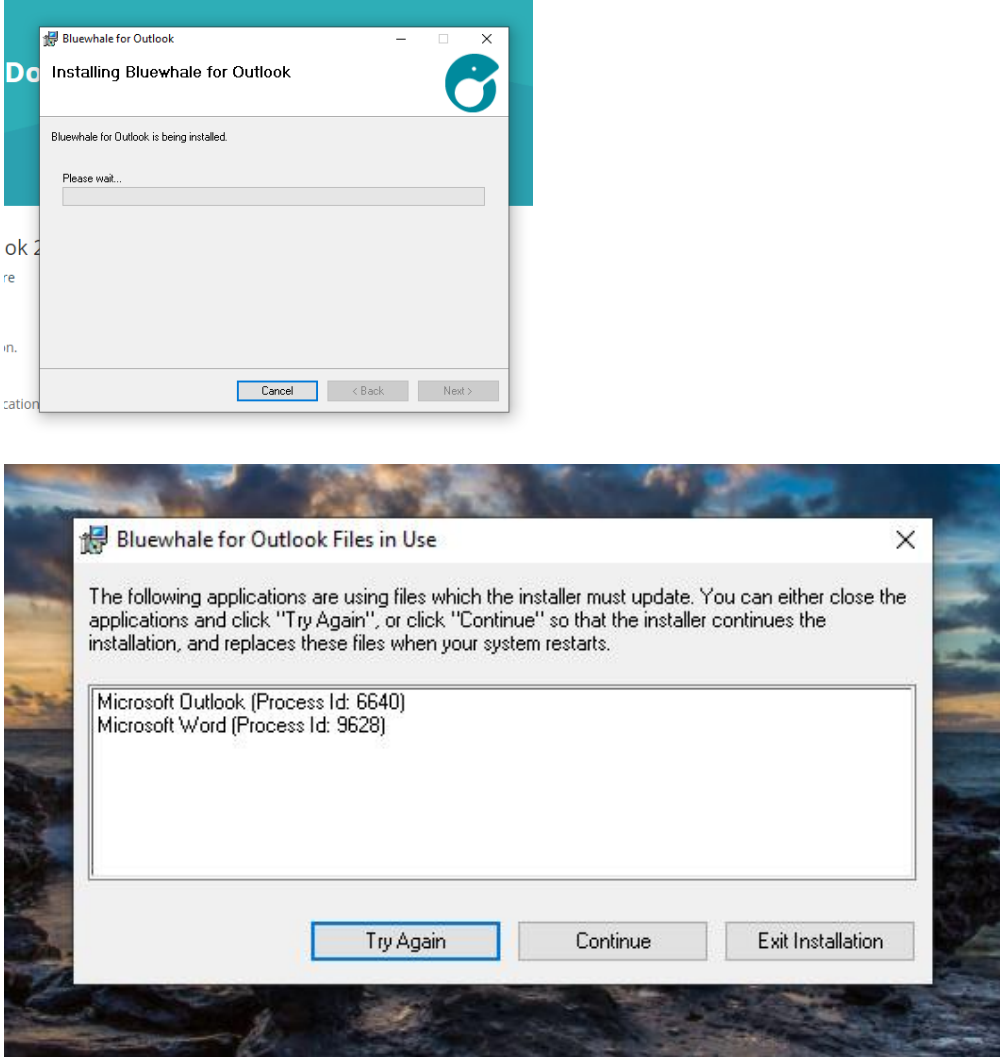

You can either close Outlook and click "Try Again" or click "Continue" and restart later.

Installation begins…

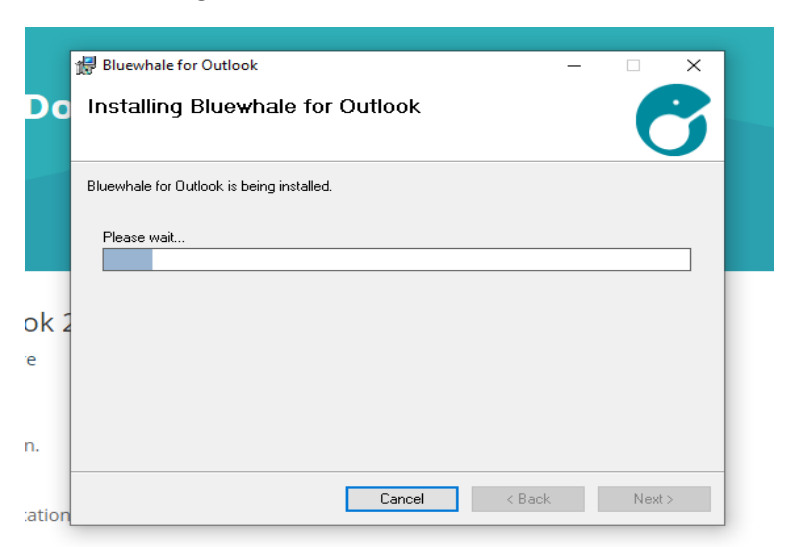

Installation is done. Click "close" to Complete.

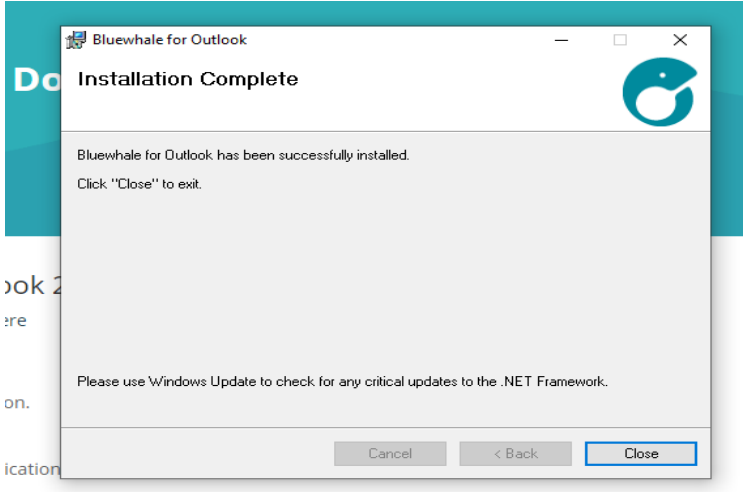

If you did not close Outlook before installing, you need to restart to finish the installation.

Otherwise you can just start Outlook again.

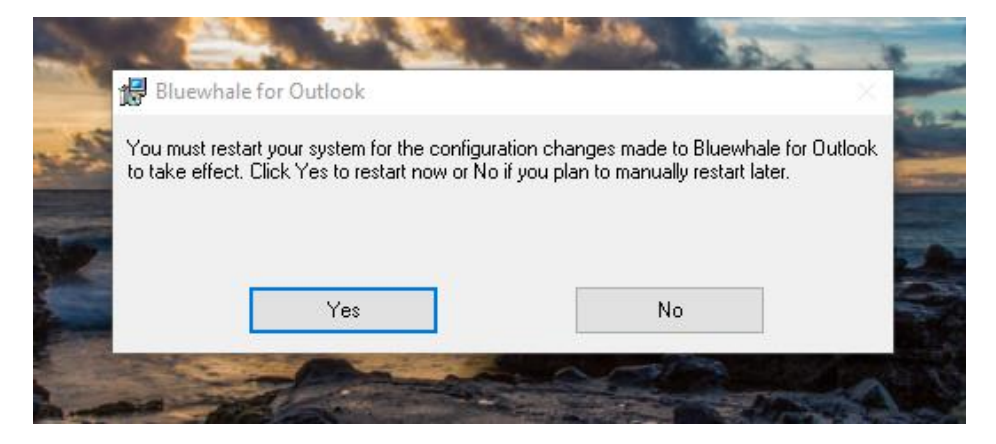

# <span id="page-5-0"></span>Settings

Before using Bluewhale you must enter the address of your Bluewhale-server and select authentication method.

If you're Bluewhale Cloud customer use following Bluewhale server: [https://cloud.bluewhale.dk](https://cloud.bluewhale.dk/) Wolters Kluwer customers should use: [https://wolterskluwer.bluewhale.dk](https://wolterskluwer.bluewhale.dk/)

In both cases choose "Bluewhale Security" and enter your login and password in the provided fields.

If you're a Bluewhale Enterprise customer, please ask your IT-department for appropriate settings.

Click the **"Test login"**-button to verify your login settings.

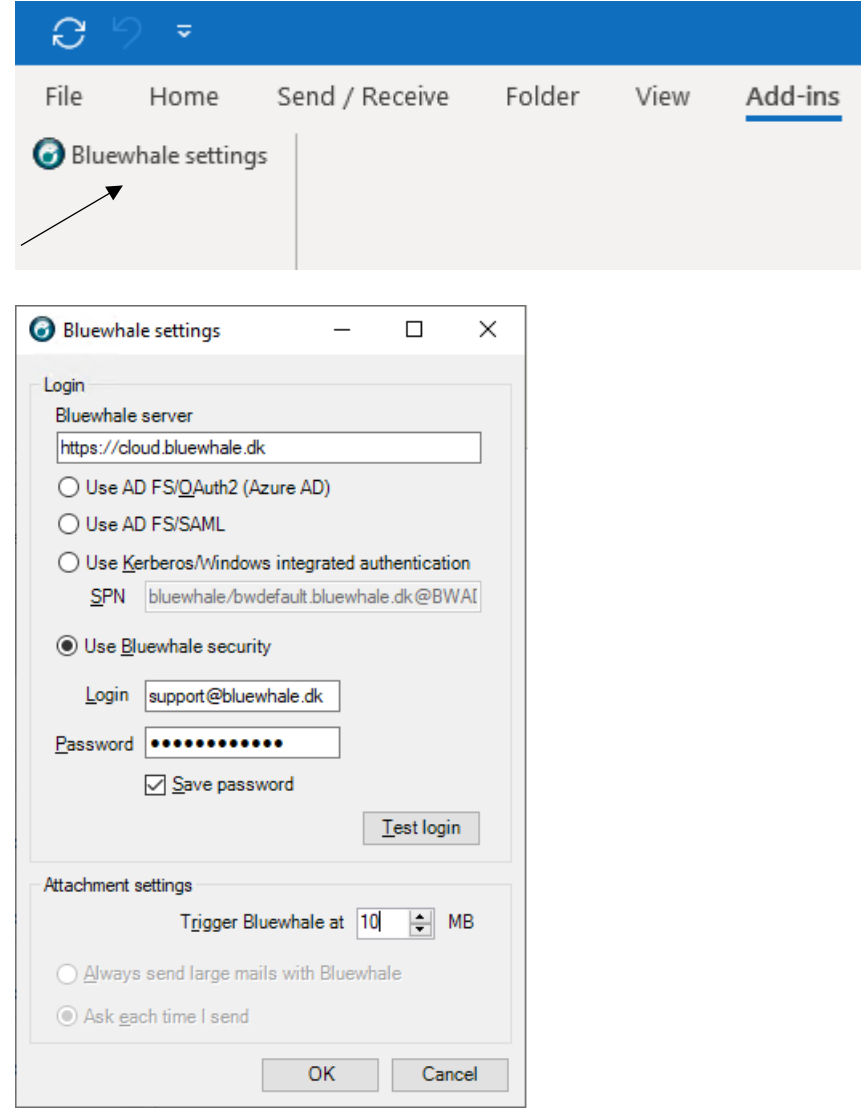

## <span id="page-5-1"></span>Upgrading from Bluewhale for Outlook 1.x

Personal settings from Bluewhale for Outlook 1.x are automatically detected and applied.

# <span id="page-6-0"></span>Usage

When Bluewhale for Outlook is installed, a "Bluewhale" tab is added to mail windows:

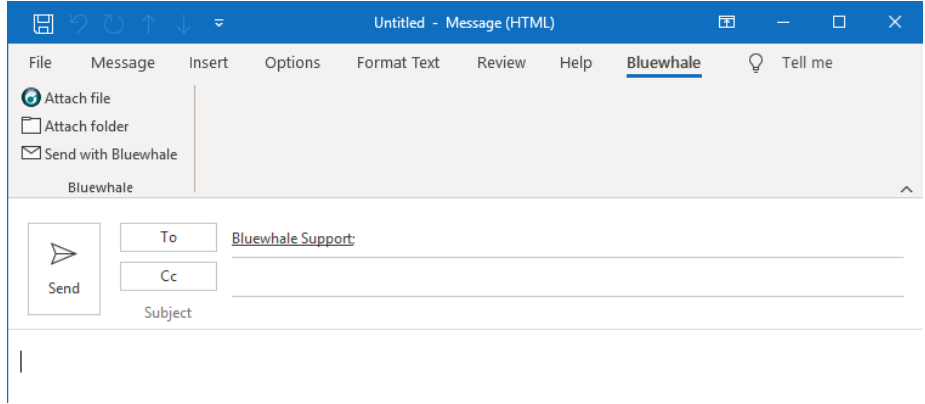

**"Attach file"** can be used to attach files, bypassing Outlook's normal limitations on file sizes and types.

**"Attach folder"** can be used to attach a complete folder, including any subfolders, preserving the folder structure.

Bluewhale is activated by clicking the **"Send with Bluewhale"**-button:

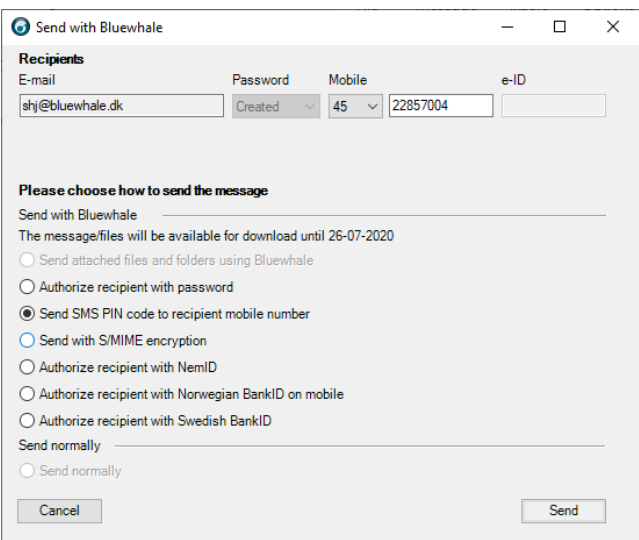

You can now choose how to authorize the recipient. The choices are either password, SMS PIN code, S/MIME or your recipient's e-ID (e.g. NemID for Denmark and BankID for Norway and Sweden).

- SMS PIN code and Norwegian BankID require that you enter the recipient's mobile number.
- S/MIME requires a valid certificate for your recipient in the public certificate database (DK).
- NemID requires the recipient's CPR- or CVR-number.
- Swedish BankID requires the recipient's personal identity number (Swedish: personnummer).

<span id="page-6-1"></span>Click **"Send"** to send the message. The secure message is stored in your "Sent items"-folder in Outlook. The original message can be viewed in the "Sent with Bluewhale"-folder.

## Password authorization

If SMS or e-ID authorization is not possible for a recipient, you can use password authorization.

For security reasons, messages carrying sensitive content must be sent after the recipient has created a password. This means that you need to mail new recipients twice: First to prompt them to create a password, second you can mail the actual sensitive content.

Click the **"Invite"**-button next to the new recipient to generate a password invitation mail. When you have sent the invitation mail, the recipient is guided to create a password.

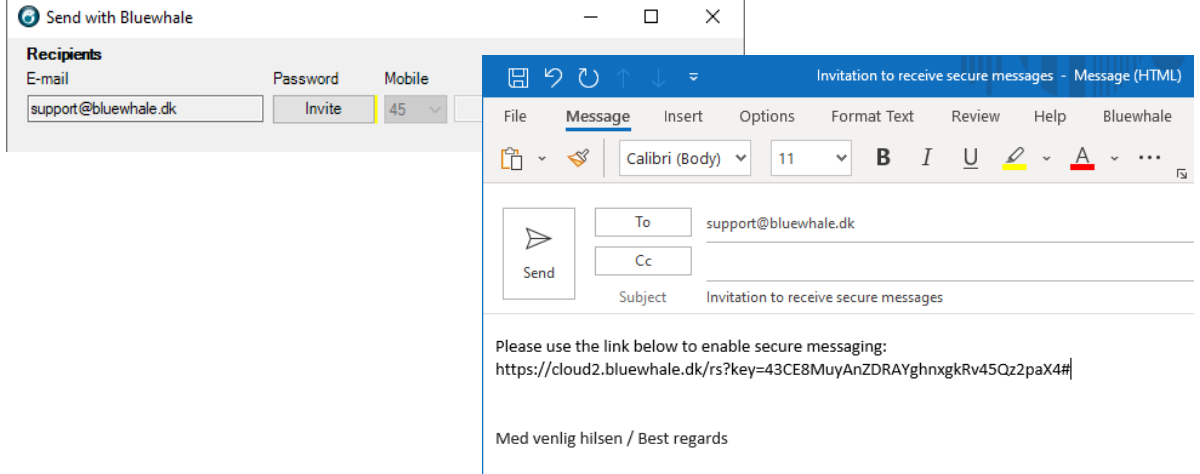

You will receive a mail when the password is created and the password status for the recipient is updated from "Invite" (yellow) to "Created" (green).

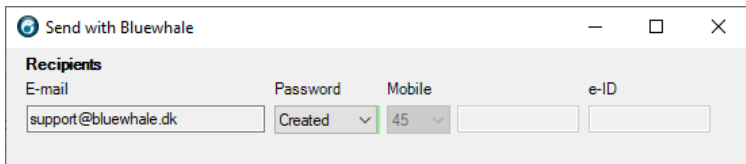

The recipient can use the password to open **future** password validated messages.

<span id="page-7-0"></span>The recipients' password statuses are shared within your organization, so if a co-worker has already communicated with a recipient, you can send the sensitive content right away. This is indicated by the recipient's password status being "Created" or "Verified" (see below).

#### Verifying password recipients

You can optionally add an extra layer of security by verifying the recipient. This is done by contacting the recipient (e.g. calling the recipient by phone) and verifying that the password indeed was created by the intended recipient. Register this by toggling the recipient's password status to "Verified".

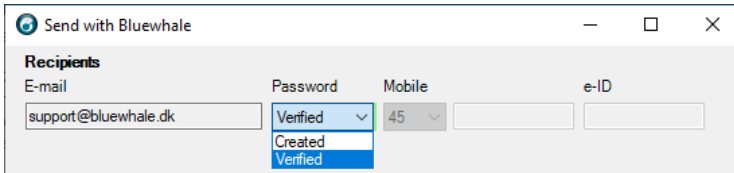

#### <span id="page-8-0"></span>Forgotten recipient password

If a recipient forgets her password, the recipient can request a password reset by clicking the **"Forgot password"**:

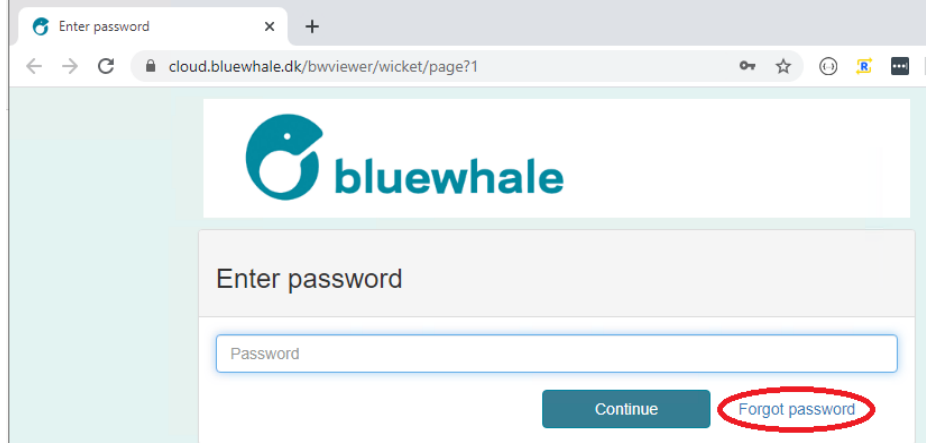

This will trigger a mail notification to you and cause the recipient's password status to change to "Reinvite":

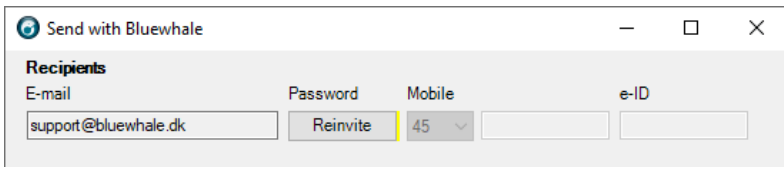

To allow the recipient to create a new password, simply click the **"Reinvite"**-button to generate a new invitation mail.

This mail is equivalent with the initial invitation mail and will allow the recipient to create a new password. When this happens, the recipient's status is updated to "Created".

#### <span id="page-9-0"></span>Secure Inbound

When a communication is initiated by you, recipients can use the reply-button to return a secure reply. However, to enable secure inbound communication initiated by an external party, you must first share a "Secure Inbound" link e.g. on your website.

If you are a Bluewhale Enterprise customer, you can generate a "Secure Inbound" link in Outlook. Click on the **"Secure Inbound"**-button on the Bluewhale-tab and select the required validation.

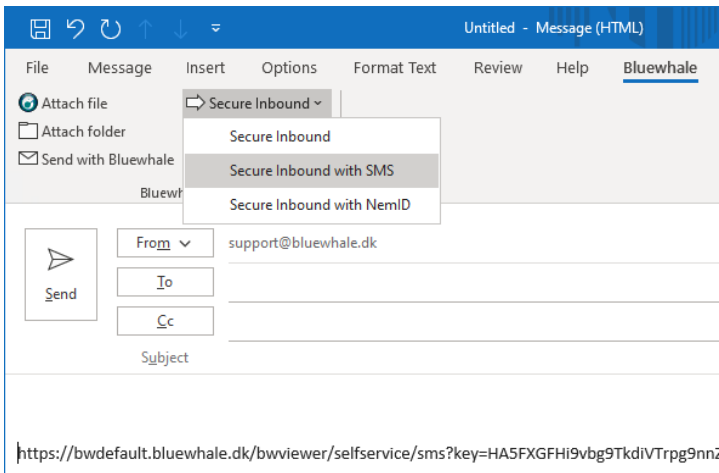

Bluewhale Cloud customers who wish to use "Secure Inbound" can add the module "Secure Inbound" by ordering a link, please contact [sales@bluewhale.dk.](mailto:sales@bluewhale.dk)

#### <span id="page-9-1"></span>Downloading secure messages

When you receive a secure reply (e.g. a recipient has replied to a message sent with Bluewhale or someone has used your "Secure Inbound" link), you can always access it by clicking the provided link. However, it is also possible to import the message in Outlook.

This enables you to handle the secure message like any other email.

Just click **"Download message"** in order to download:

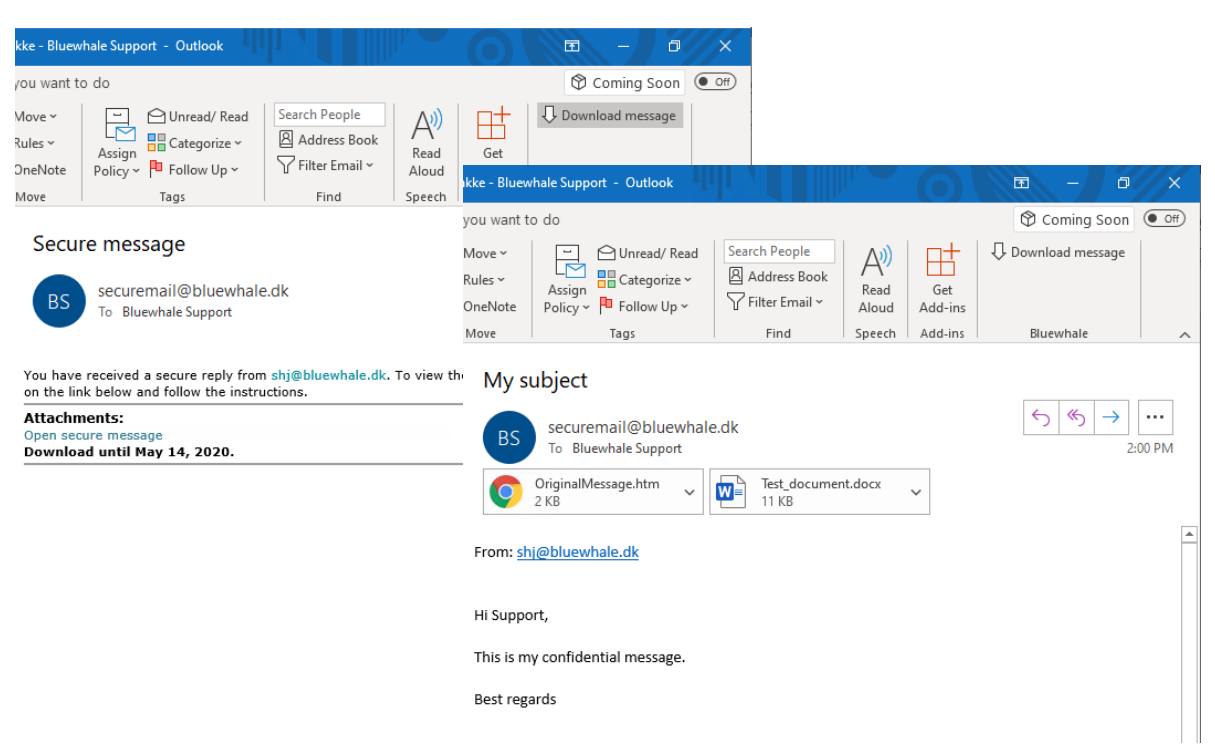

#### <span id="page-10-0"></span>Open replies and forwards in a new window

To enable Bluewhale functionality when replying or forwarding mail, you must check the "Open replies and forwards in a new window" option in Outlook mail settings.

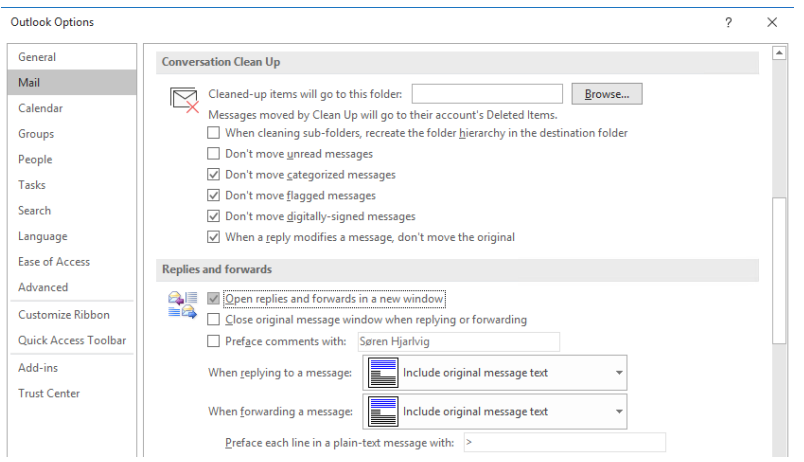

## <span id="page-10-1"></span>Enabling "Process files"

Sometimes it can be useful to combine the capabilities of Bluewhale with other secure mail solutions. Perhaps you wish to sign or encrypt the message using S/MIME or send the message using another secure mail add-in.

**"Process files"** prepares the message for delivery without sending the message. When the message is prepared, you can manually choose how to send the message.

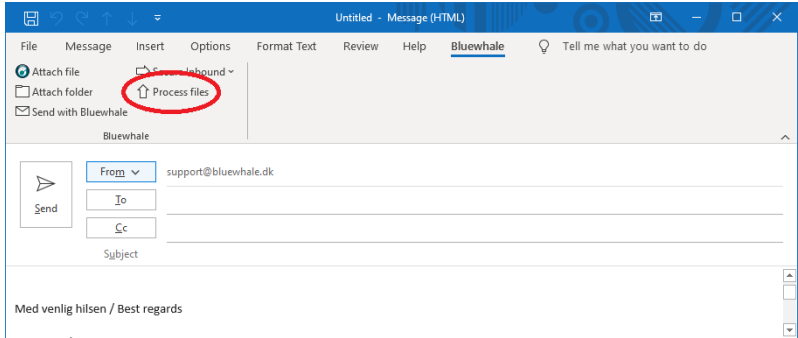

#### To enable "Process files" set the Registry key HKEY\_LOCAL\_MACHINE\SOFTWARE\WOW6432Node\Bluewhale\Bluewhale for Outlook\enableProcessFiles to "True".

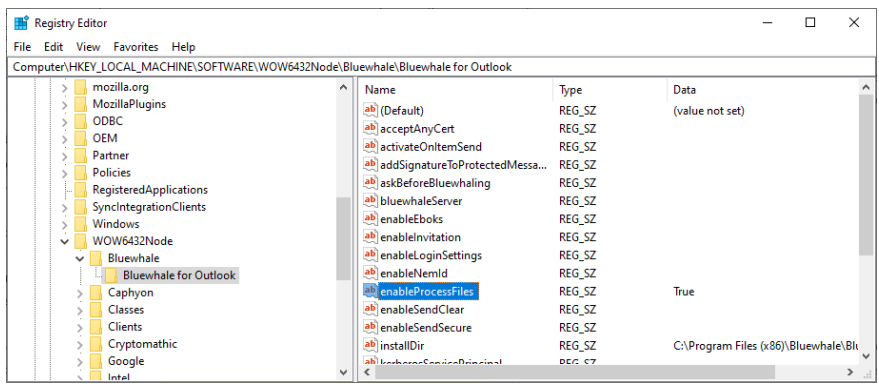

# <span id="page-11-0"></span>Deployment

The Bluewhale for Outlook MSI supports various properties. When Bluewhale for Outlook is installed the settings provided to the installer are stored in the registry:

HKEY\_LOCAL\_MACHINE\SOFTWARE\WOW6432Node\Bluewhale\Bluewhale for Outlook

This will be the default settings for all users on the machine. Personal settings are stored here:

HKEY\_CURRENT\_USER\Software\Bluewhale\Bluewhale for Outlook

When installing on many computers, it is recommended to create an install script or transformation file with the desired settings. It is also possible to push the settings using a group policy.

## <span id="page-11-1"></span>Example installation parameters

This example configures Bluewhale for Outlook for Kerberos single sign-on and a lower limit of 30 Mb. If there are attached more than 30 Mb of files to a mail, the user is automatically prompted to use Bluewhale (default is 20 Mb).

#### msiexec.exe /i bwoutlookSetup.msi /qn

BLUEWHALE\_SERVER="https://bluewhale.your.domain" SERVICE\_PRINCIPAL="bwservice/bluewhale.your.domain@COMPANY.DOMAIN" USE\_SSPI="True" LOWER\_LIMIT="30" /l\* bwinstall.log

## <span id="page-11-2"></span>Example installation parameters - Bluewhale Server 5.2+

With Bluewhale Server 5.2+ it is no longer needed to specify a login method. If single sign-on is configured on the server, Bluewhale for Outlook will automatically query the server and use the appropriate login method (Oauth2/SAML/Kerberos).

msiexec.exe /i bwoutlookSetup.msi /qn BLUEWHALE\_SERVER="https://bluewhale.your.domain" LOWER\_LIMIT="30" /l\* bwinstall.log

#### <span id="page-11-3"></span>Multi-user environments

By default Bluewhale for Outlook is available for all users on the system. If you wish to limit the add-in to specific users, you can delete the HKLM registry key:

HKEY\_LOCAL\_MACHINE\SOFTWARE\Microsoft\Office\Outlook\Addins\bwoutlook.AddinModule

And only re-add the key to HKEY\_CURRENT\_USER where needed using a group policy:

[HKEY\_CURRENT\_USER\SOFTWARE\Microsoft\Office\Outlook\Addins\bwoutlook.AddinModule] "FriendlyName"="Bluewhale for Outlook"

"Description"="Bluewhale for Outlook allows you to send and receive large files using e-mail."

"CommandLineSafe"=dword:00000000

"LoadBehavior"=dword:00000003

#### <span id="page-12-0"></span>Registry settings

<span id="page-12-1"></span>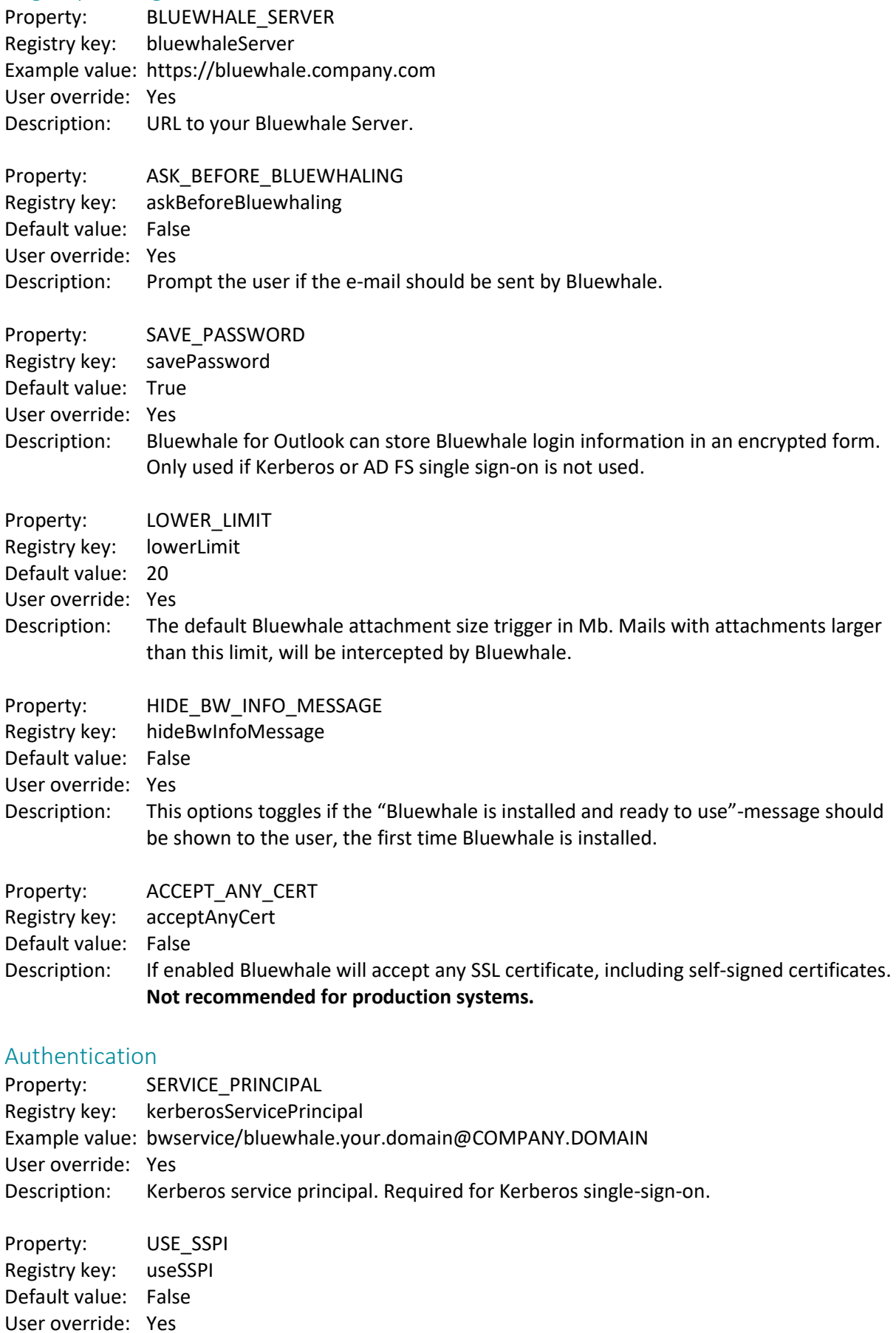

Description: Login using Kerberos single sign-on.

<span id="page-13-0"></span>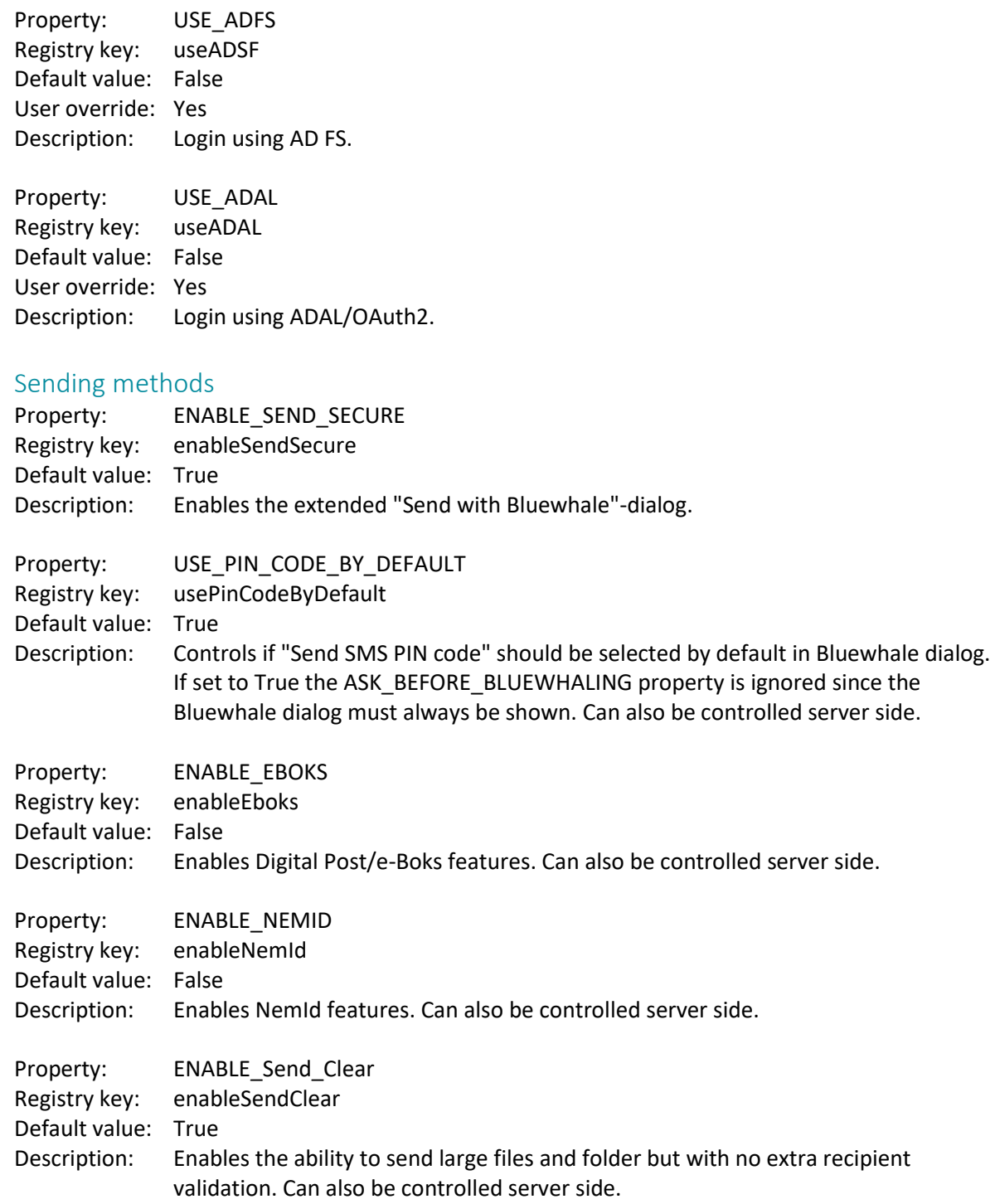

## <span id="page-13-1"></span>Additional features

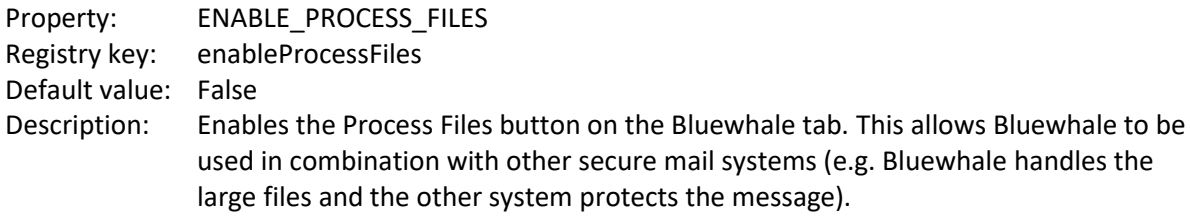

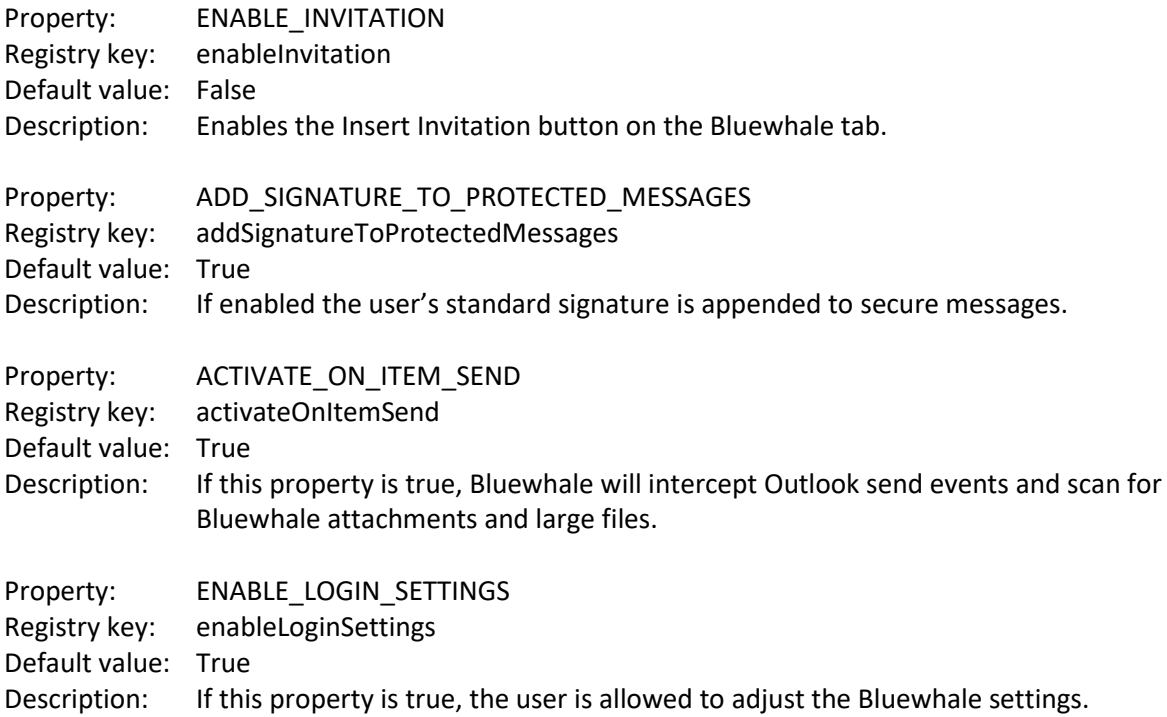